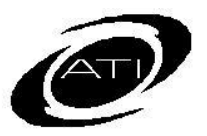

# ASSESSMENT TECHNOLOGY INCORPORATED

# A Guide for Galileo K-12 Online Class Score Grid and Class Score List Reports

These reports provide teachers with data related to how each individual student performed on the test and how the overall class performed on the benchmark or formative test.

## **CLASS SCORE GRID REPORT**

This report provides teachers with data related to how each individual student performed on the test and how the overall class performed on the test.

#### **Report Interpretation**

- a) Class Statistics: highlights the highest score in the class, the lowest score in the class, and class average.
- b) Maximum Score: for each item, and for the entire test, the total possible points are listed.
- c) Total Points Earned: the total points earned for each student are listed.
- d) Percent: each individual student's test score is presented as a percent in addition to being presented as total points earned.
- e) Class Item %: provides you with the average score per test item.

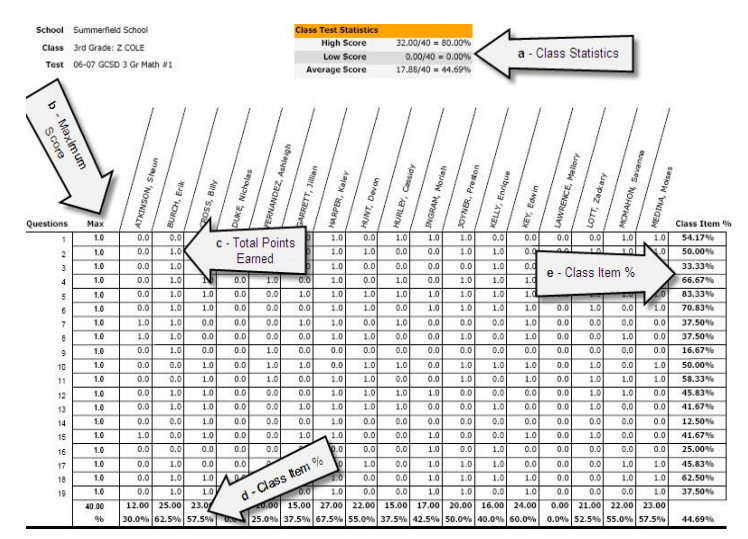

### **CLASS SCORE LIST**

This report provides users with students' score (total points earned) and percent on the selected test. Also included is the total number of students, the average score and percent, the total number of questions on the test and the total points possible.

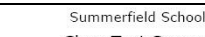

Class Test Scores

Test Title: 06-07 ATI Benchmark Series 03 Gr. Reading #3 Instructor: COLE, Zachariah Class: 3rd Grade: Z COLE

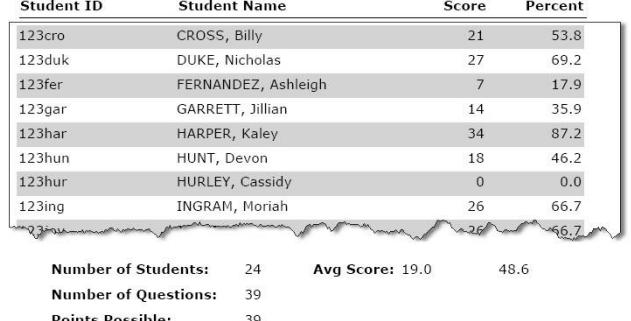

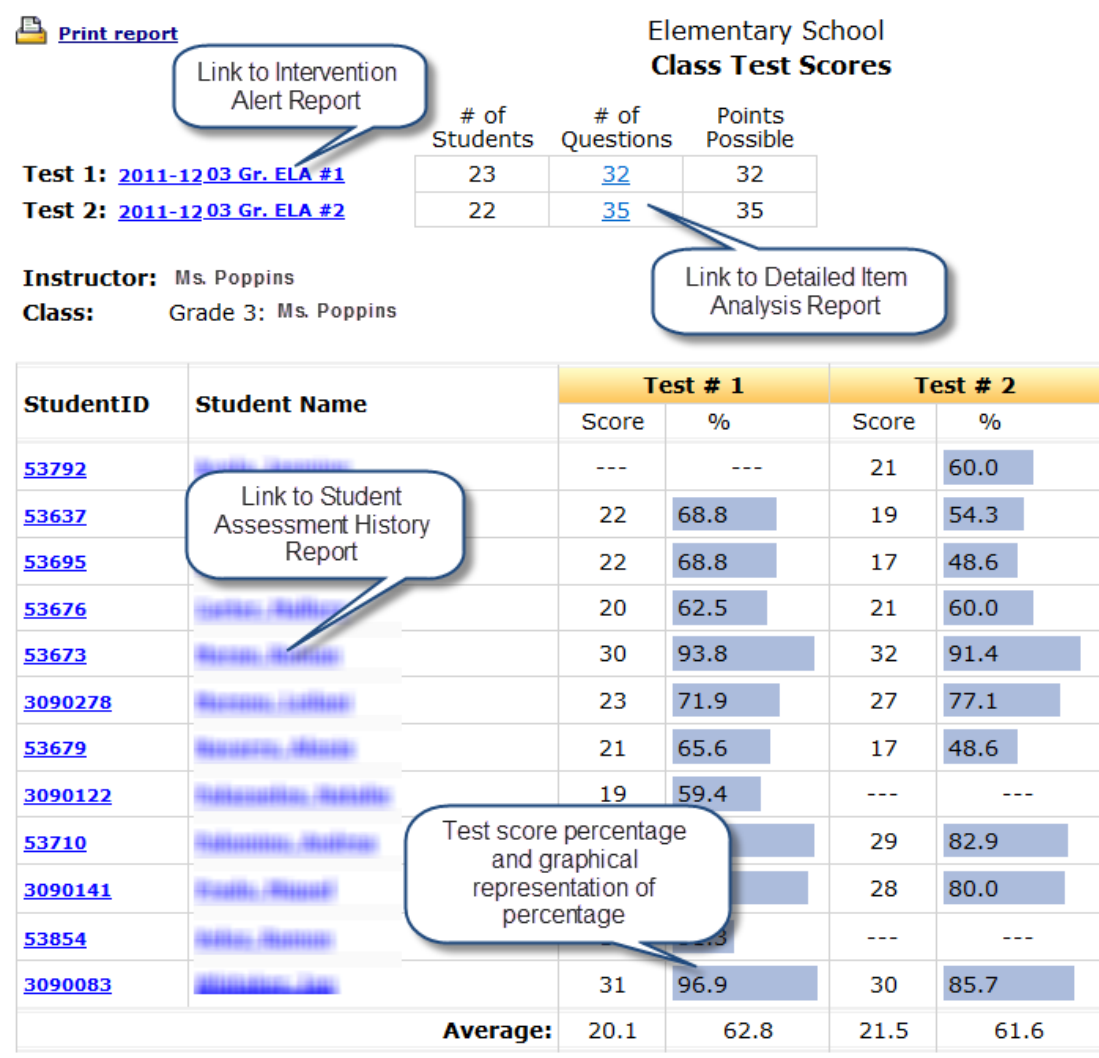

This report can be generated for multiple tests from the Reports tab.

### **GENERATE REPORT**

This report can be run from the **Assessment** or **Reports** tab. When you first log in, click on the …

- 1. **Assessment** tab.  $\vert$  1. **Reports** tab.
- 2. Click the Score Tests link under **Test Scoring**.

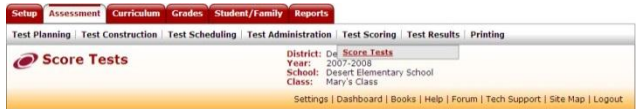

3. If you are a District- or School-level user with access to more than one school, select the **School**.

- 
- 2. Click the Class Test Scores link under **Test Scores**.

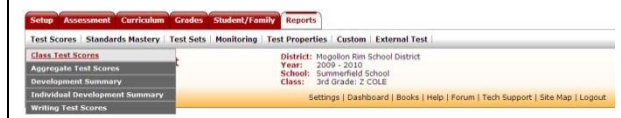

3. If you are a District- or School-level user with access to more than one school, select the **School**.

- 4. Select the **Class**. 4. Select the **Class**.
- 
- 

7. Under the Report options, click the Class Score Grid or Class Score List link.

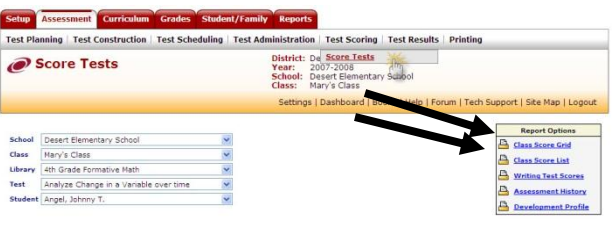

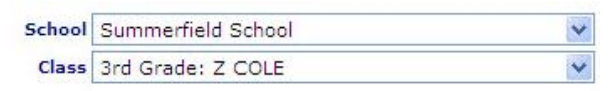

- 5. Select test **Library**. 5. Select the test **Library**.
- 6. Select any **Student.** 6. Select the **Test(s)** by doubleclicking the test on the left; the test moves to the "Selected tests" box. Please note, only the Class Score List report generates for more than one test.

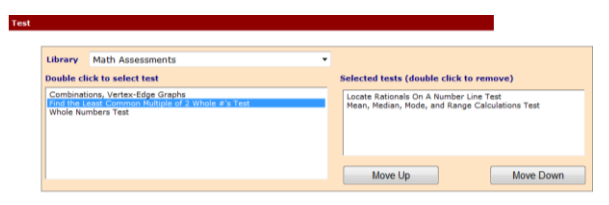

7. Click the radio button of the report you would like to print – **Class Score List** or **Class Score Grid**. If printing the Class Score List determine if you would hide the student name.

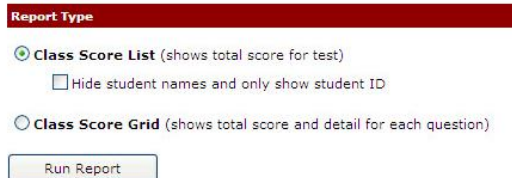

8. Click the **Run Report** button.